## **MANUALE D'USO**

# **per l'accesso e la compilazione della domanda di iscrizione dell'alunno al servizio di trasporto scolastico**

## 1. OBIETTIVO DEL MANUALE

Il presente manuale intende supportare il genitore/tutore nella predisposizione ed invio on-line della domanda di iscrizione al servizio di trasporto per l'anno scolastico 2024/2025.

# *IMPORTANTE: L'intestatario dell'istanza di iscrizione sarà lo stesso soggetto passivo a cui l'Ente invierà gli avvisi di pagamento e le relative certificazioni ai fini IRPEF.*

## 2. ACCESSO AL SERVIZIO ON-LINE

Per accedere alla pagine di compilazione della domanda di iscrizione on- line è necessario collegarsi al sito istituzionale del Comune di Trecastelli [www.comune.trecastelli.an.it](http://www.comune.trecastelli.an.it/) o direttamente al seguente link:<https://www.comune.trecastelli.an.it/c042050/hh/index.php>(figura 1)

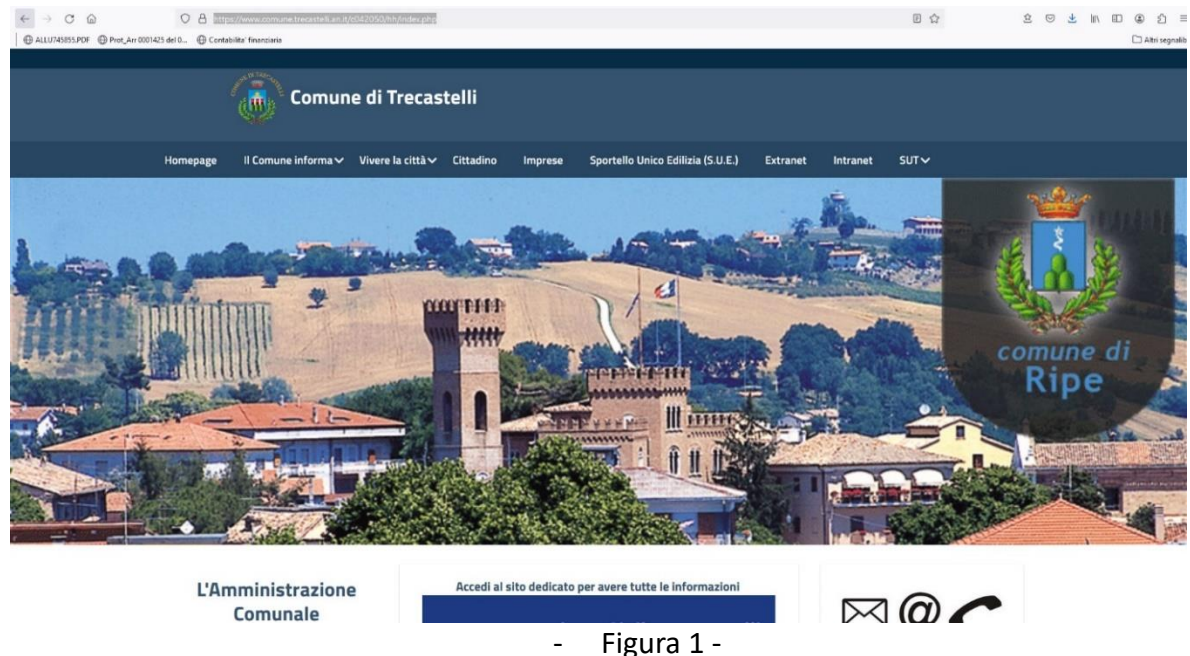

## 3. AUTENTICAZIONE

Per accedere al servizio specifico selezionare **"CITTADINO"** (figura 2)

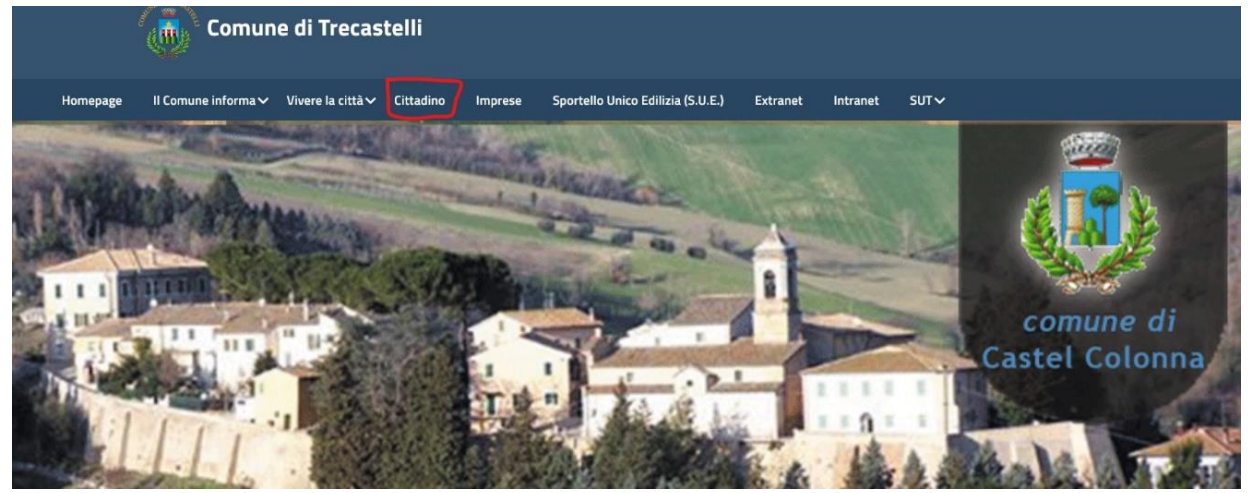

Per usare il servizio occorre autenticarsi con SPID (Sistema Pubblico di Identità Digitale) o CIE (Carta d'Identità Elettronica) (figura 3)

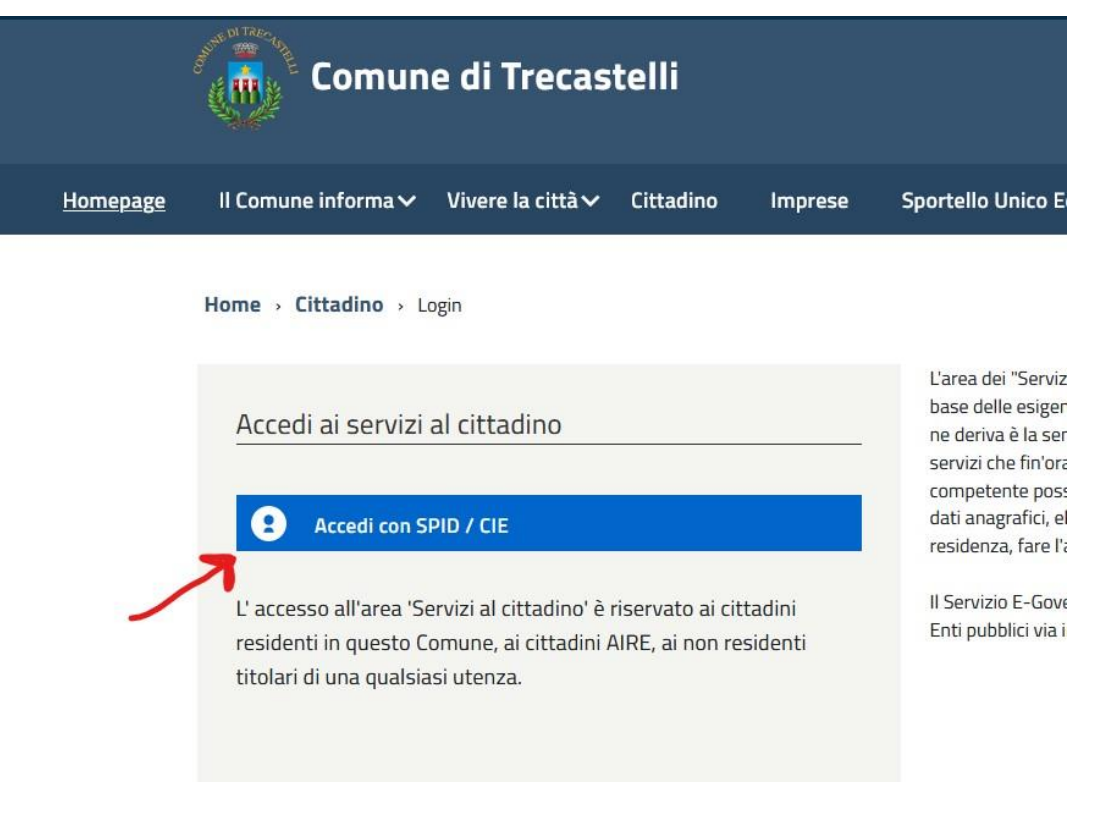

- Figura 3 –

# 4. SCELTA DEL SERVIZIO

Una volta che l'utente si è autenticato, verrà reindirizzato alla pagina riservata ai servizi al cittadino. Scegliere **"Scuola, nido e servizi a domanda individuale"** (figura 4).

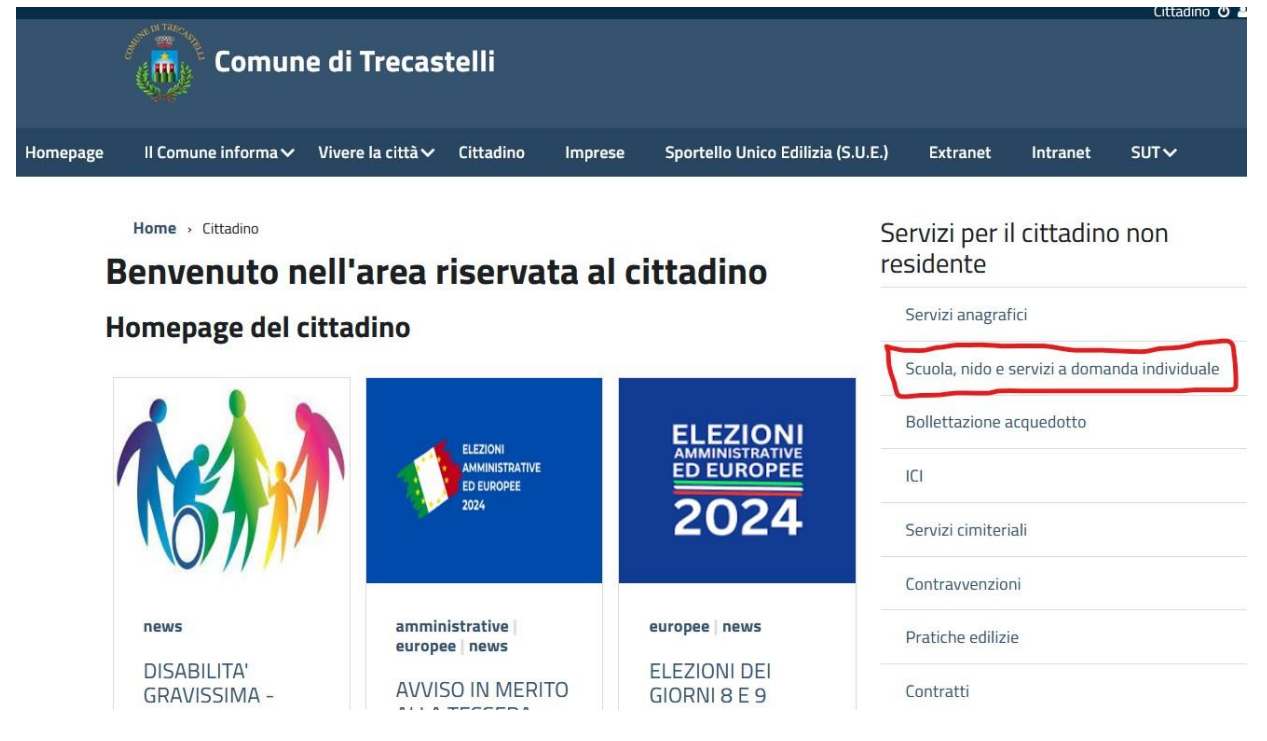

- Figura 4 -

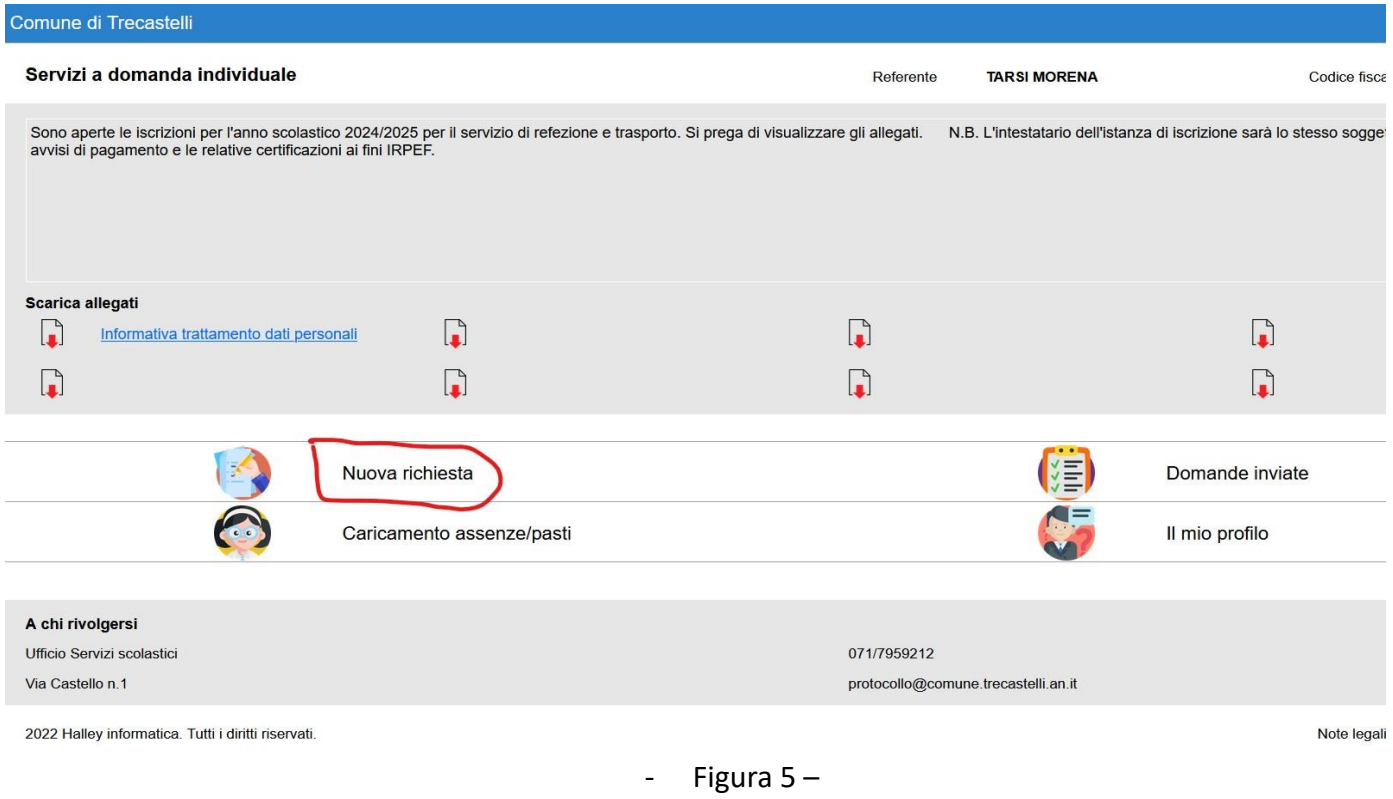

# Scegliere **"Trasporto"** (Figura 6) e a seguire scegliere **"Iscrizione"**

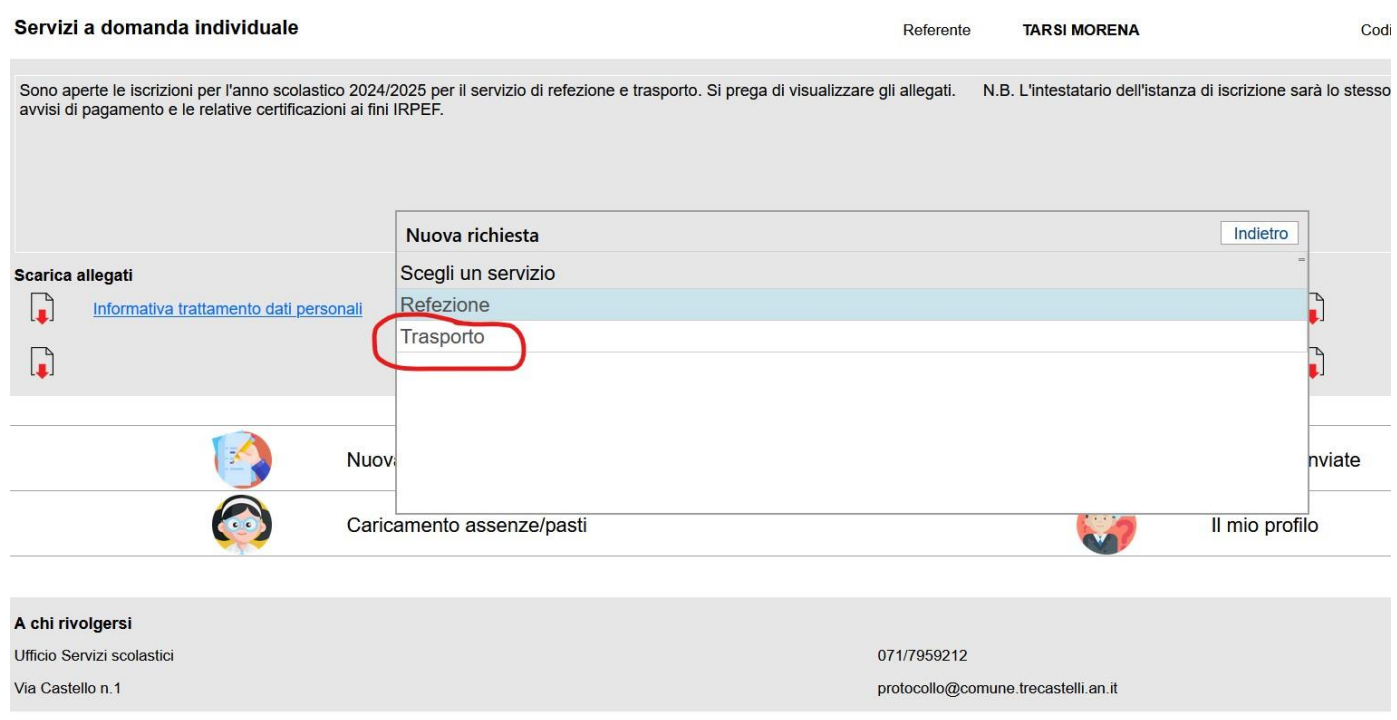

- Figura  $6-$ 

## *ATTENZIONE:* nel caso in cui compaia il seguente messaggio di errore del sistema (figura 7) cliccare su ok, la

# procedura va avanti ugualmente.

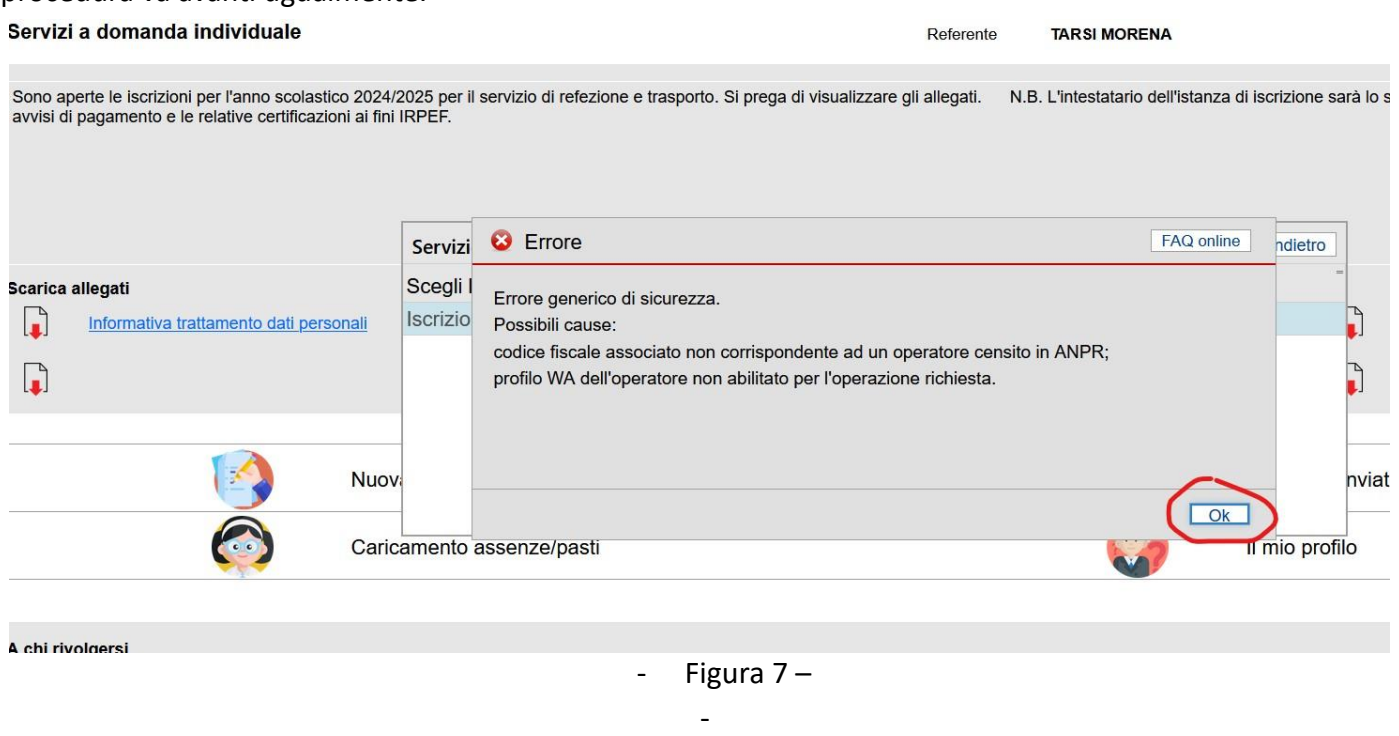

*ATTENZIONE*: nel caso in cui compaia, a seguire, il seguente secondo messaggio di errore del sistema (figura 8) cliccare di nuovo su ok, la procedura va avanti ugualmente.

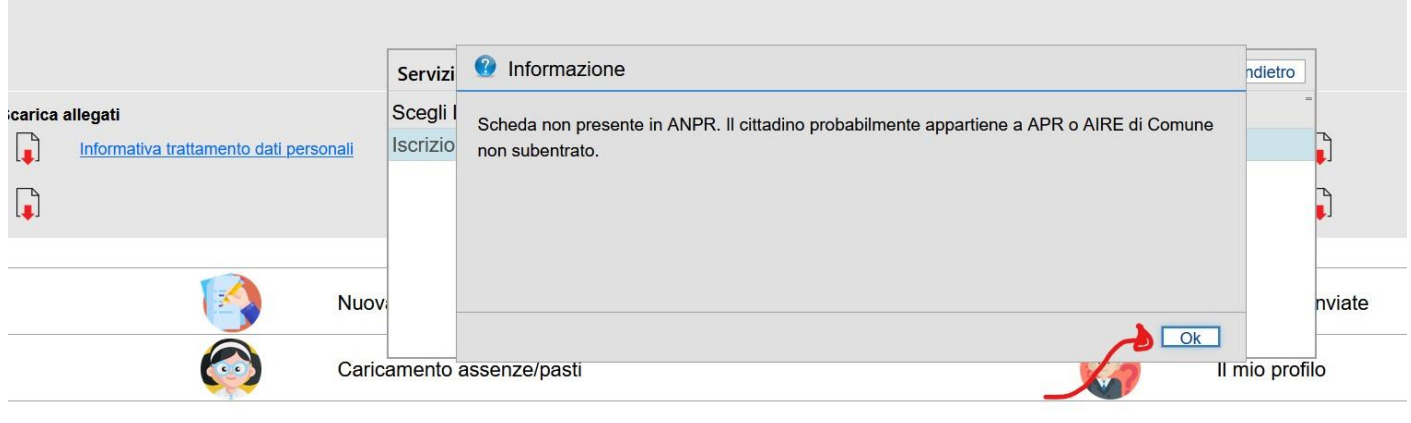

- Figura 8 -

#### 5. INSERIMENTO DATI

Una volta entrati nel servizio si apre la seguente pagina (figura 9) dove è possibile procedere alla compilazione di tutti i campi indicati in bianco.

**ATTENZIONE: i campi contraddistinti con l'asterisco (\*) devono essere compilati obbligatoriamente.**

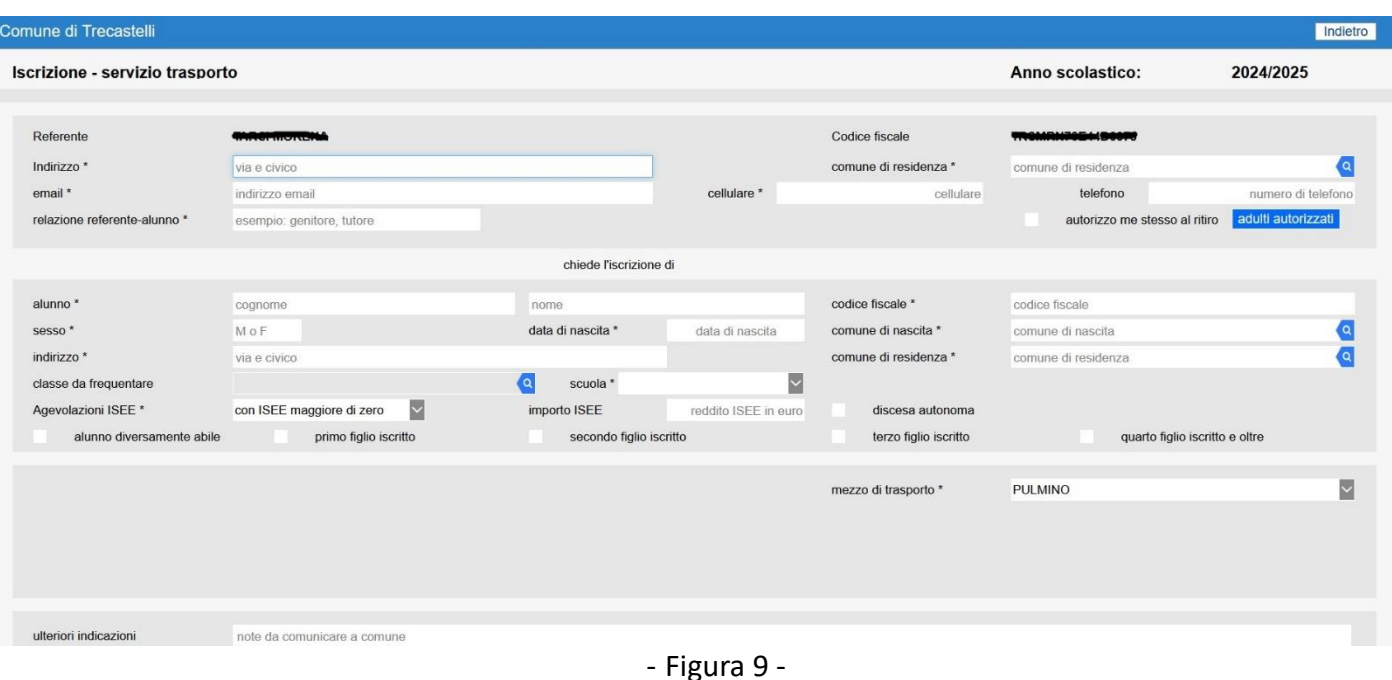

# Dettaglio campi particolari:

- *"autorizzo me stesso al ritiro":* (campo necessario) flaggare la casella se la persona che compila la richiesta è la stessa che effettuerà il ritiro dell'alunno, in questo caso cliccando sul bottone a fianco "adulti autorizzati" si aprirà una maschera con già compilata una riga coi dati anagrafici del compilatore. Dalla stessa maschera è possibile aggiungere o eliminare eventuali altre persone autorizzate;

 $\alpha$ 

- **"***Classe da frequentare***"**: se conosciuta sceglierla dal menù che si apre cliccando su
- "Scuola": campo obbligatorio, indicare l'istituto scegliendolo dal menù che si apre cliccando su
- "Agevolazioni ISEE": campo obbligatorio, scegliere una delle seguenti alternative cliccando sulla freccetta a lato
	- □ Con ISEE maggiore di zero (in questo caso compilare anche il campo "importo ISEE" ed allegare la relativa certificazione nel campo più in basso denominato "allegato per ISEE");
	- Con ISEE pari a 0 (in questo caso è necessario solo allegare la relativa certificazione nel campo più in basso denominato "allegato per ISEE");
	- $\Box$  Con ISEE non dichiarato (in questo caso non occorre compilare altri campi);
- **"Alunno diversamente abile**": flaggare se l'alunno è disabile e si è in possesso di apposita certificazione (che dovrà essere caricata e allegata alla domanda);
- "**primo/secondo/terzo/quarto figlio iscritto"**: flaggare la casella che interessa;
- **"ulteriori indicazioni**": indicare informazioni ritenute rilevanti (esempio: se andata e ritorno o solo una corsa);
- **"Allegato ISEE"**: inserire il file se è stato indicato un valore ISEE uguale o maggiore di 0 (come già indicato sopra);
- I bottoni **"Altri allegati**" e "**altre indicazioni**" sono utili per fornire ulteriori elementi all'ufficio;
- "Informative" spuntare tutte le informative indicate per poter andare avanti.

Cliccare su "Conferma invio" e, se qualche campo obbligatorio non è stato compilato, comparirà un invito a compilare i campi mancanti, dopodiché automaticamente il sistema caricherà a protocollo l'istanza e rilascerà un numero di protocollo.

A questo punto la domanda è presa in carico dal Comune.

L'utente potrà prendere visione dell'avvenuto invio consultando la sezione "**domande inviate**", dove le istanze ancora non lavorate saranno caricate con lo stato "In attesa". (figura 10 e 11)

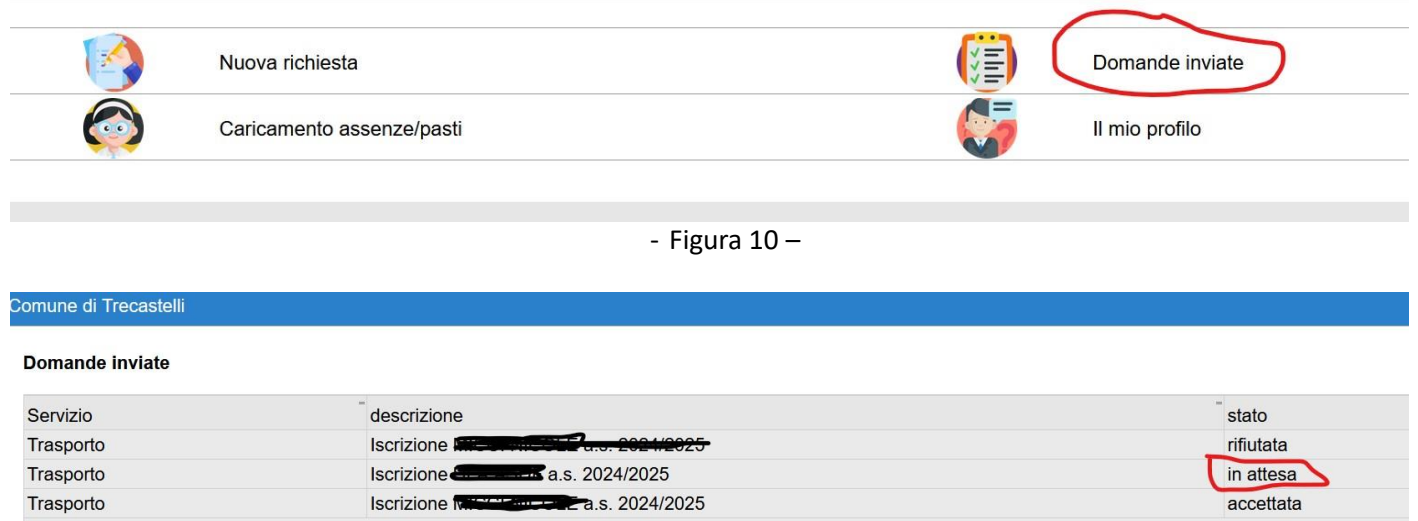

- Figura 11 –

Successivamente, dopo che l'Ente avrà proceduto alla verifica formale della domanda, l'utente riceverà, nella propria casella di posta elettronica indicata in sede di presentazione dell'istanza, apposita notizia di avvenuta ACCETTAZIONE o RIFIUTO della domanda.

*IMPORTANTE: Si ricorda che l'intestatario dell'istanza di iscrizione sarà lo stesso soggetto passivo a cui l'Ente invierà gli avvisi di pagamento e le relative certificazioni ai fini IRPEF.*